## **PROCEDIMENTO PARA SALVAR A IMAGEM DO MAPA DE USO DA TERRA NO ILWIS**

Para poder "Imprimir" o mapa final:

1) Abra na janela principal do ILWIS o mapa **Uso** de sua criação. Ele deverá vir com sua legenda conforme o exemplo abaixo (estou utilizando a Composição Colorida **543sr** com os vetores superpostos como exemplo).

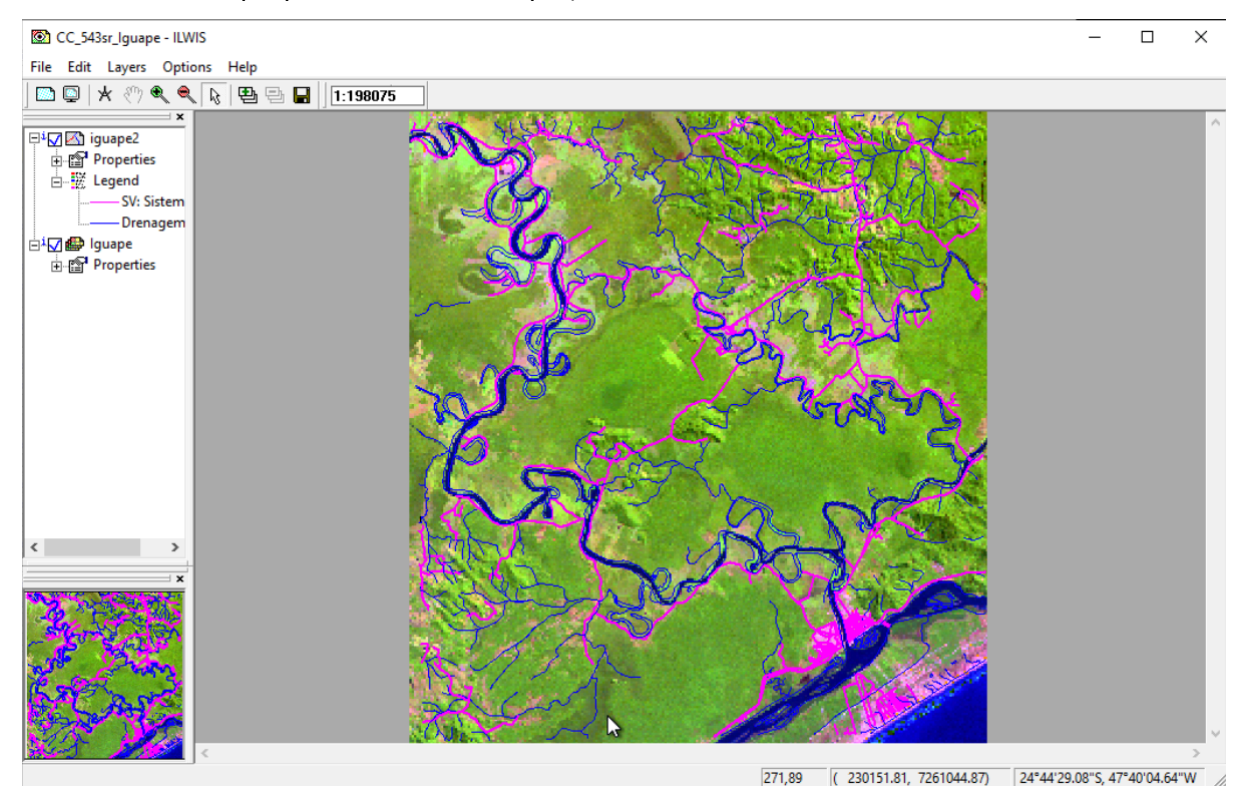

2) Na própria janela de seu mapa selecione *File Create Layout*:

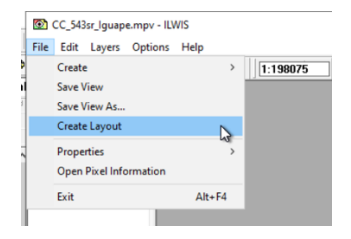

3) Aceite a escala numérica sugerida e clique em **OK**:

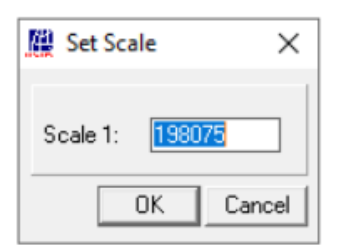

4) Clique na imagem do mapa para ativar a edição e adicione seta do Norte, Legenda, Título e outros atributos do mapa. Experimente a fazer uma boa redação do seu mapa de **Uso** colocando os elementos bem distribuídos e os textos no tamanho adequado.

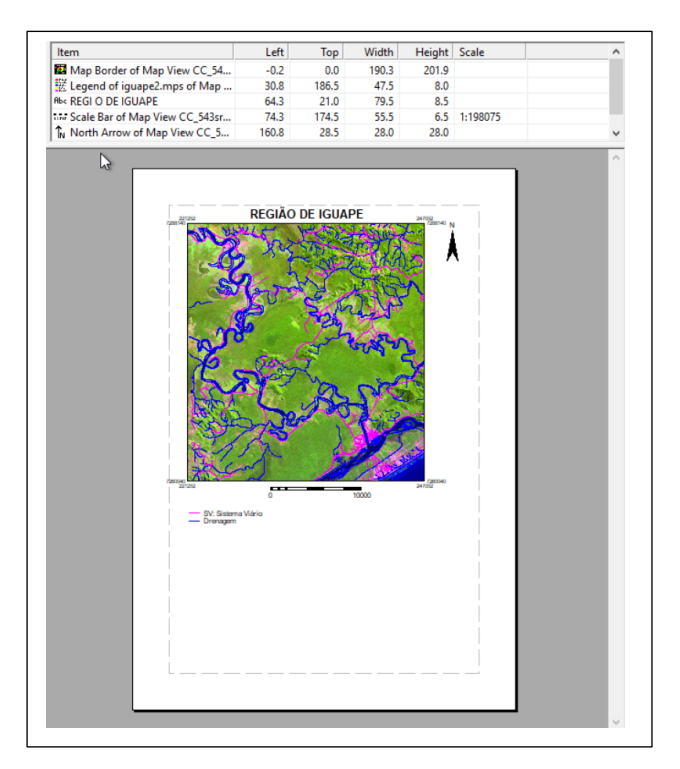

5) As ferramentas necessárias estão todas na forma de uma barra na segunda linha da parte superior e se ativam quando selecionada a imagem que está sendo tratada.

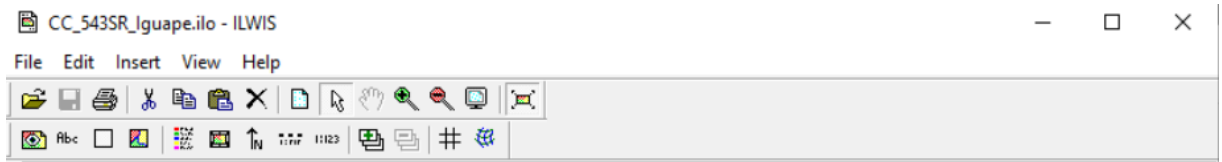

6) Salve o Layout quando estiver satisfeito antes de prosseguir.

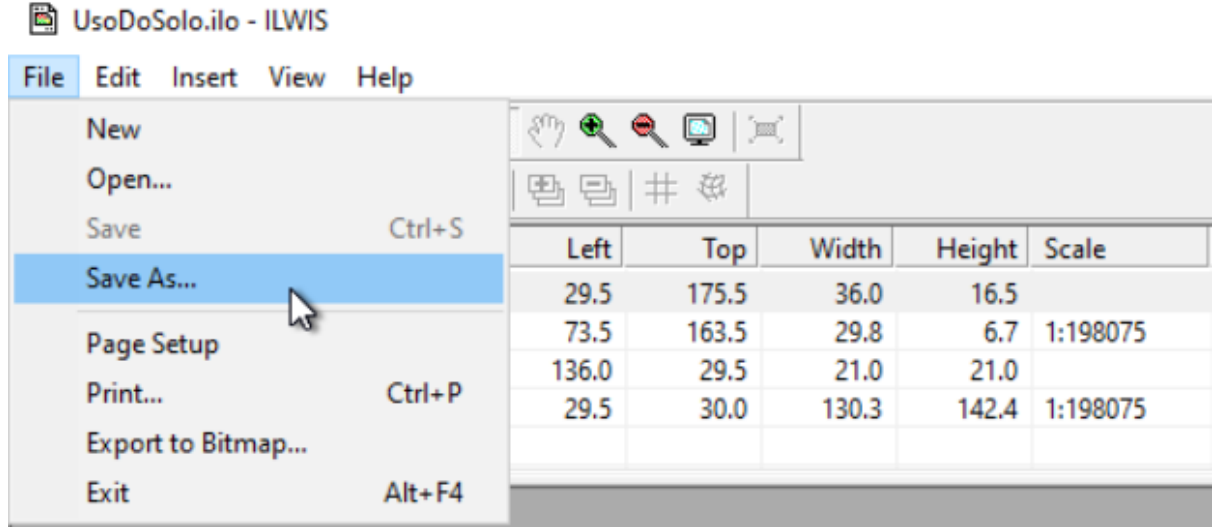

7) Clique em *Export to Bitmap* e dê um nome ao arquivo de saída (**.BMP**):

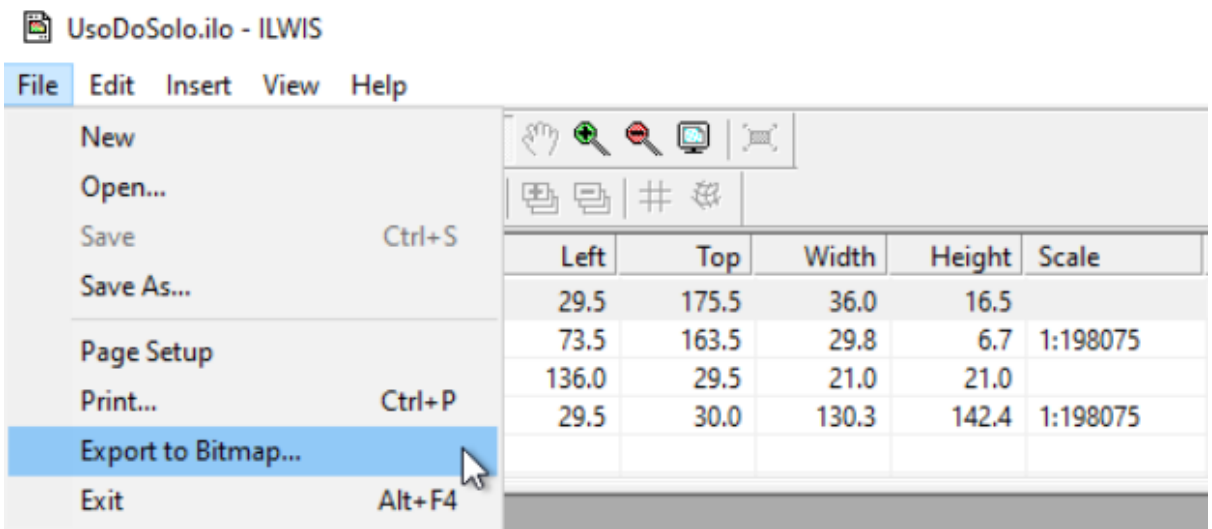

8) O arquivo ficará salvo no mesmo diretório onde realizou o exercício, mas ele não será visível na janela do ILWIS, apenas com o explorador de arquivos do Windows:

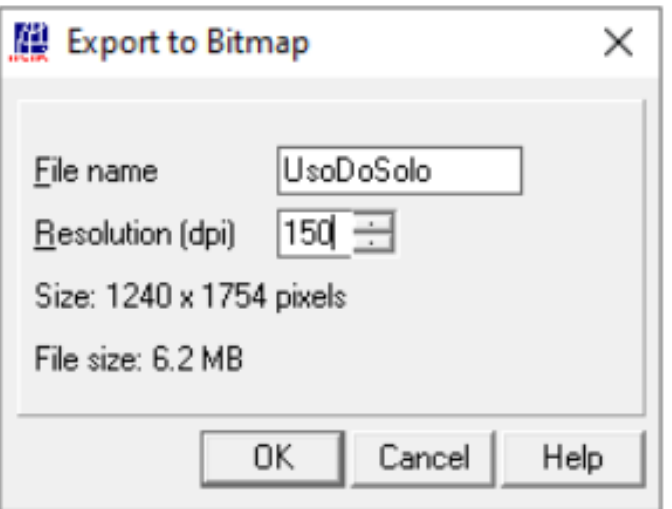

9) Insira a imagem produzida (**.BMP**) num documento do Word e salve como **PDF**, para fazer a entrega do trabalho:

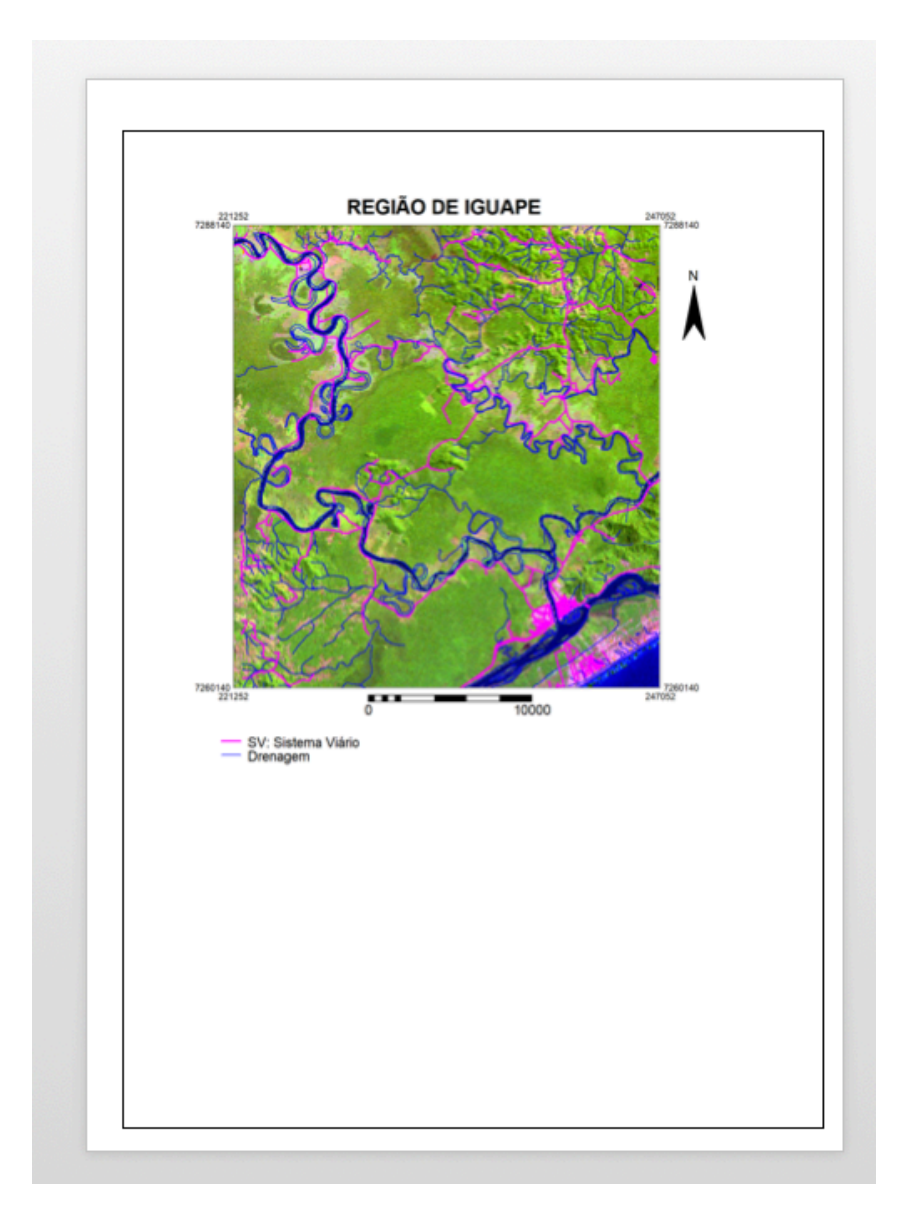

10) Faça a entrega (upload) na atividade correspondente no **Moodle**.